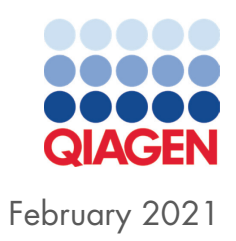

# QuantiFERON®-TB Gold Plus Analysis Software User Manual

Version 2.71

For use with QuantiFERON®-TB Gold Plus Assay

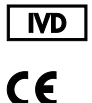

 $REF$ 

1095642

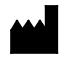

QIAGEN Sciences, 19300 Germantown Road, Germantown, MD 20874, USA

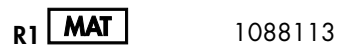

## Contents

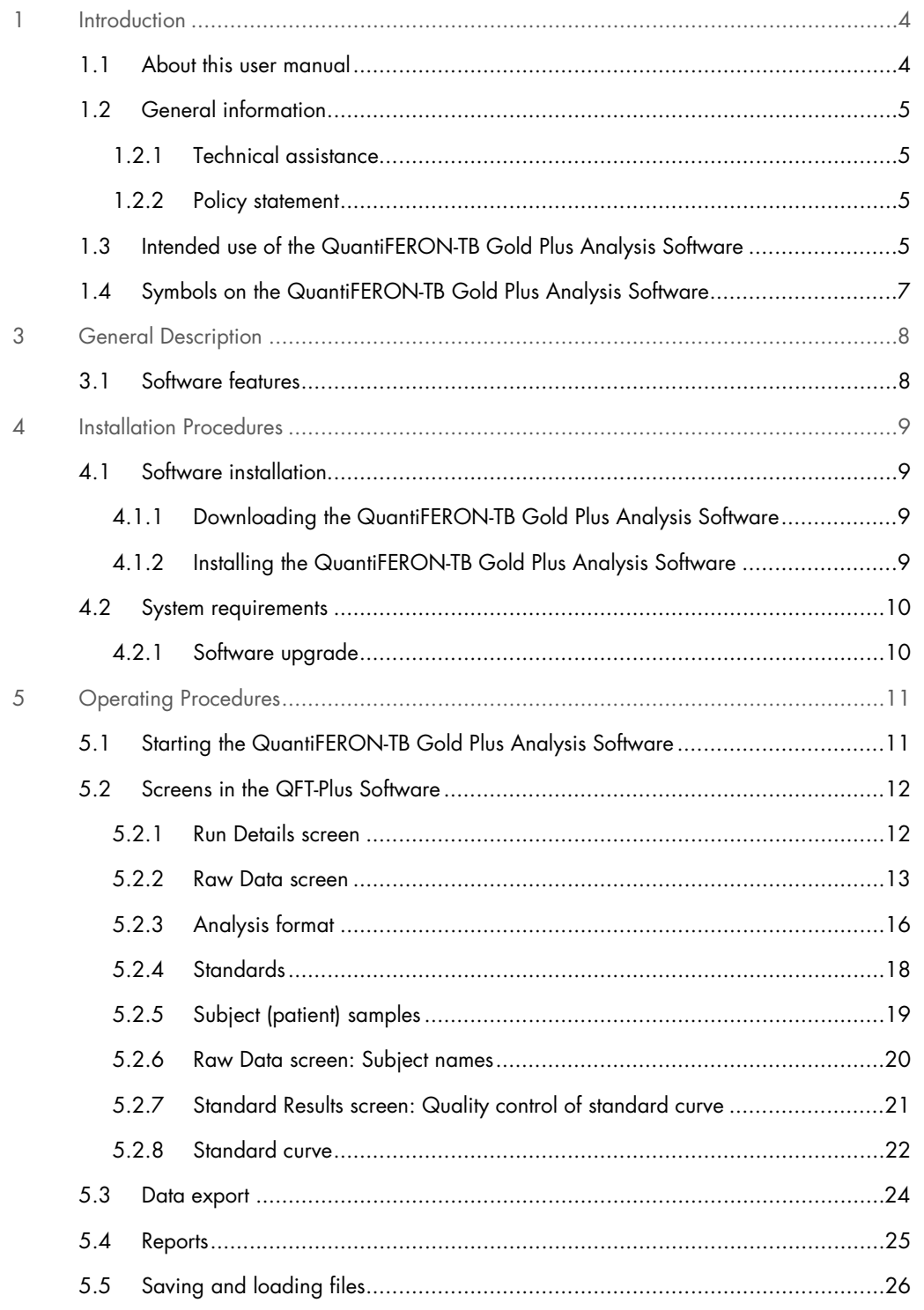

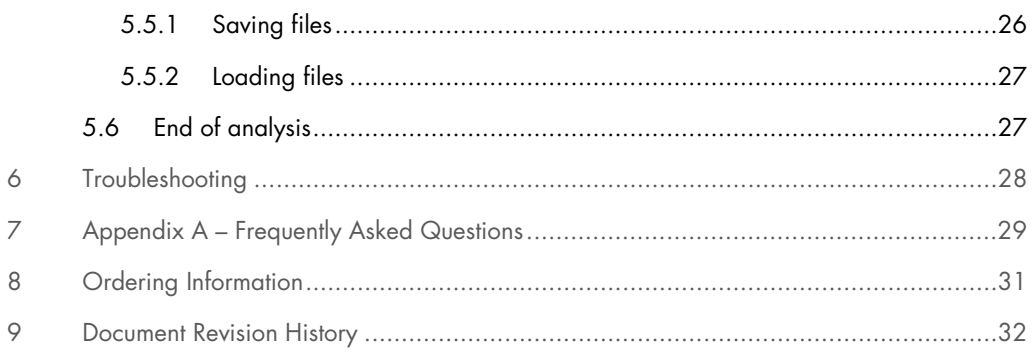

## 1 Introduction

This guide contains the information required to download QuantiFERON®-TB Gold Plus (QFT®-Plus) Analysis Software, Version 2.71. The QuantiFERON-TB Gold Plus Analysis Software is a PC-based program for calculating QuantiFERON-TB Gold Plus (QFT-Plus) test results. The software may be downloaded from www.qiagen.com. Alternatively, contact your authorized QuantiFERON distributor.

Customers will be advised by QIAGEN or their QuantiFERON distributor as new editions of the software are made available.

This guide provides detailed step-by-step instructions on the use of QuantiFERON-TB Gold Plus Analysis Software. It is recommended that you read these instructions before referring to the Software Quick Guide, available at www.qiagen.com.

## 1.1 About this user manual

This user manual provides information about the QuantiFERON-TB Gold Plus Analysis Software in the following sections:

- Introduction
- **General Description**
- **•** Installation Procedures
- Operating Procedures
- **•** Maintenance
- Troubleshooting
- **•** Technical Specifications
- **•** Appendices

The appendices contain the following information:

**•** Frequently Asked Questions

## 1.2 General information

#### 1.2.1 Technical assistance

At QIAGEN, we pride ourselves on the quality and availability of our technical support. Our Technical Services Departments are staffed by experienced scientists with extensive practical and theoretical expertise in molecular biology and the use of QIAGEN products. If you have any questions or experience any difficulties regarding the QuantiFERON-TB Gold Plus Analysis Software or QIAGEN products in general, do not hesitate to contact us.

QIAGEN customers are a major source of information regarding advanced or specialized uses of our products. This information is helpful to other scientists as well as to the researchers at QIAGEN. We therefore encourage you to contact us if you have any suggestions about product performance or new applications and techniques.

For technical assistance, contact QIAGEN Technical Services.

#### Website: support.qiagen.com

When contacting QIAGEN Technical Services about errors, please have the following information ready:

- QuantiFERON-TB Gold Plus Analysis Software version
- **•** Error code
- Timepoint when the error occurred for the first time
- Frequency of error occurrence (i.e., intermittent or persistent error)
- Copy of log files

#### 1.2.2 Policy statement

It is the policy of QIAGEN to improve products as new techniques and components become available. QIAGEN reserves the right to change specifications at any time. In an effort to produce useful and appropriate documentation, we appreciate your comments on this user manual. Please contact QIAGEN Technical Services.

## 1.3 Intended use of the QuantiFERON-TB Gold Plus Analysis Software

QuantiFERON-TB Gold Plus Analysis Software is for optional use with the QuantiFERON-TB Gold Plus Assay.

For in vitro diagnostic use

Note: The QFT-Plus assay and software is to be used by trained personnel in a professional laboratory environment.

## 1.4 Symbols on the QuantiFERON-TB Gold Plus Analysis Software

The following symbols may appear in the user manual or on the packaging and labelling:

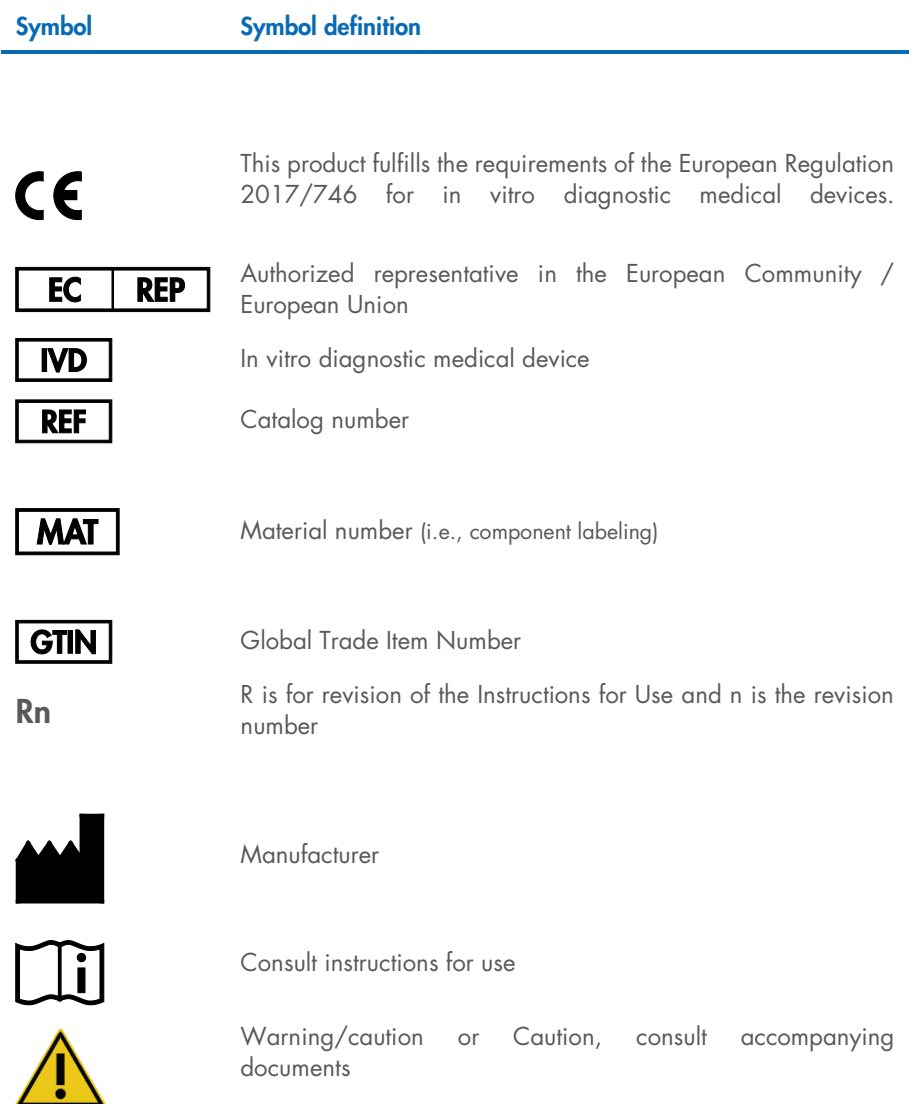

## 3 General Description

The QuantiFERON-TB Gold Plus (QFT-Plus) assay is an *in vitro* diagnostic test using a peptide cocktail simulating ESAT-6 and CFP-10 proteins to stimulate cells in heparinized whole blood. Detection of Interferon-γ (IFN-γ) by Enzyme-Linked Immunosorbent Assay (ELISA) is used to identify *in vitro* responses to those peptide antigens that are associated with Mycobacterium tuberculosis infection.

QFT-Plus is an indirect test for *M. tuberculos*is infection (including disease) and is intended for use in conjunction with risk assessment, radiography, and other medical and diagnostic evaluations.

QuantiFERON-TB Gold Plus Analysis Software is for optional use with the QuantiFERON-TB Gold Plus Assay.

For *in vitro* diagnostic use

#### Table 1. Release information

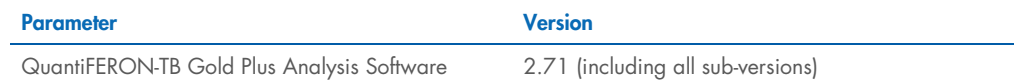

## 3.1 Software features

QuantiFERON-TB Gold Plus Analysis Software is a PC-based program for calculating QuantiFERON-TB Gold Plus (QFT-Plus) Assay results.

The following features are available in QuantiFERON-TB Gold Plus Analysis Software version 2.71:

- Record test-related information
- Automatically import or manually enter raw data
- Highlight standards and samples to create an Analysis Format
- Save Analysis Format for use with future tests
- Assign subject's identity to each sample
- Obtain quality control analysis of standard curve
- Export data and results to other applications
- Select from an array of reporting options

## 4 Installation Procedures

## 4.1 Software installation

The most recent version of QuantiFERON-TB Gold Plus Analysis software is available for download at www.qiagen.com under Technical Resources.

### 4.1.1 Downloading the QuantiFERON-TB Gold Plus Analysis Software

To download the software:

- 1. In the QuantiFERON-TB Gold Plus product webpage, click Technical Resources.
- 2. In the Analysis Software section, click Software Downloads.
- 3. Enter your contact information:
	- 3a. Enter your name in the First Name field.
	- 3b. Enter your surname in the Last Name field.
	- 3c. Specify an email address in the **Email address** field.
	- 3d. In the **Phone** field, enter a valid phone number.
	- 3e. Enter your job title in the Job Title field.
	- 3f. Specify the name of your organization in the Organization field.
	- 3g. Enter your location's zip code in the ZIP code field.
	- 3h. Select your country of residence from the **Country** list.
- 4. Read the terms of agreement. Check the Yes, I accept the End-User Software License Agreement box to confirm.
- 5. Check the I'm not a robot captcha box.
- 6. Click Submit.

The software will be downloaded. Save the downloaded software zip file to your preferred location in your computer's hard drive.

Note: Optionally, you may create a shortcut on your desktop.

### 4.1.2 Installing the QuantiFERON-TB Gold Plus Analysis Software

To install the software:

- 7. Navigate to the folder where the zip file is located.
- 8. Extract the contents of the zip file in the same location.
- 9. Double-click the QFT\_TB\_GoldPlus\_v.2.71.2.exe.

10. In the Properties dialog box, click the Digital Signatures tab. Confirm that the downloaded file originates from QIAGEN.

The signature list should only contain QIAGEN GmbH as the name of the signer.

Note: During the first start-up, a QuantiFERON folder is created along with its subfolders on your personal directory (e.g., "My Documents\QuantiFERON" depending on your computer's operating system).

## 4.2 System requirements

System requirements are shown in Table 2.

Note: Appropriate user access control on any computer running the QFT-Plus Analysis software should be established by the computer administration to prevent information disclosure prior to use. Please ensure that malware protection is available and up to date prior to downloading the software.

#### Table 2. Workstation system requirements

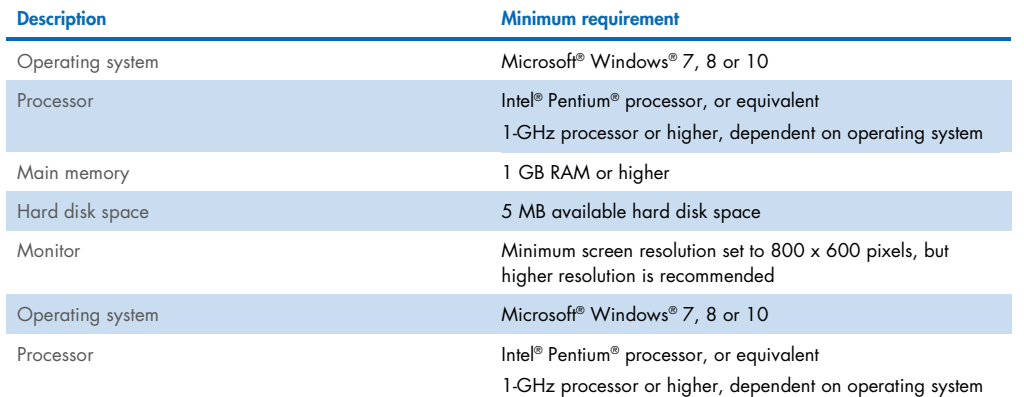

#### 4.2.1 Software upgrade

You may need to update the QuantiFERON-TB Gold Plus Analysis Software in case a new version becomes available. Software updates for QuantiFERON-TB Gold Plus Analysis Software are available for download www.qiagen.com. Go to Technical Resources > Analysis Software to download the latest QuantiFERON -TB Gold Plus Analysis Software version. Save the downloaded file in your preferred location.

## 5 Operating Procedures

Before proceeding, we recommend that you familiarize yourself with the features of the software by referring to Software features.

## 5.1 Starting the QuantiFERON-TB Gold Plus Analysis Software

From your Home screen, double-click the QFT-Plus v2.71 icon on your desktop to open the QuantiFERON-TB Gold Plus Analysis Software.

The program will open to the first of four screens that sequentially progresses through the calculations.

#### • Run Details

 Enter general test details such as the Run Date, Run Number, Kit Batch Number, and Operator.

#### **•** Raw Data

 Enter Optical Density (OD) values and apply a format that defines the standards and samples.

#### **•** Standards Results

O View standard curve results, which indicate the validity of the ELISA.

#### **•** Subject Results

View test results for each sample. Save, print, and export data and results.

See Screens in the QFT-Plus Software for a detailed description of these screens.

## 5.2 Screens in the QFT-Plus Software

#### 5.2.1 Run Details screen

Perform these steps in the Run Details screen:

1. Select your preferred language. Click OK to proceed.

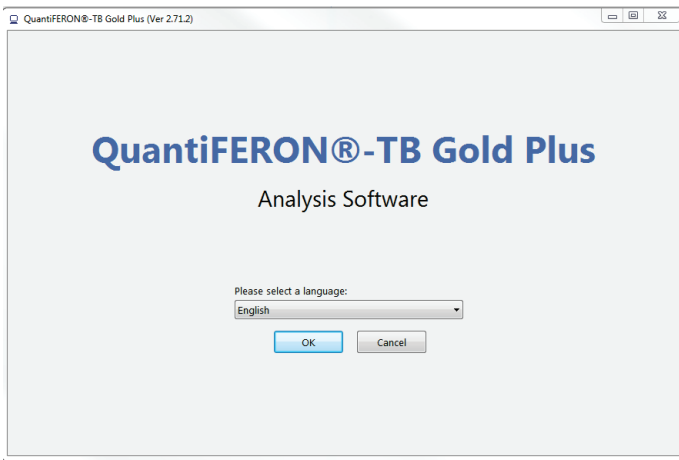

#### Figure 1. Language selection screen.

- 2. In the Run Date field, use the drop-down calendar to enter the run date.
- 3. Enter the kit batch number in the Kit Batch Number field.

Note: The kit batch number can be found on the QuantiFERON-TB Gold Plus ELISA outer box label.

- 4. Specify the run number in the Run Number field.
- 5. Specify the operator in the Operator field.
- 6. Click the Raw Data tab or click the arrow icon in the lower right of the screen to move to the next screen.

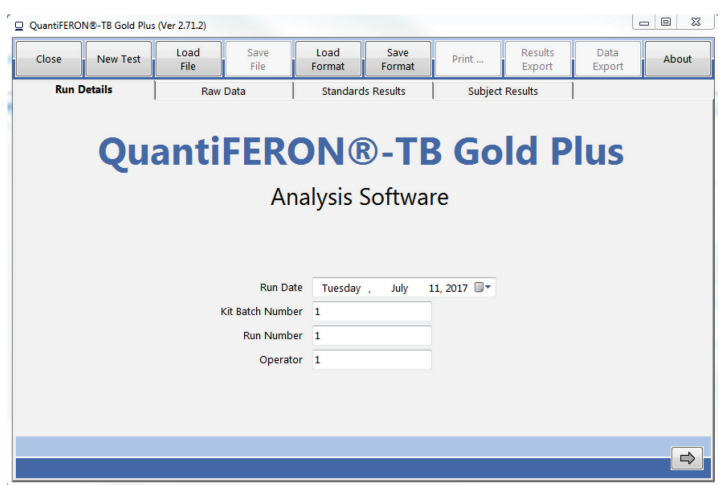

#### Figure 2. Run Details screen.

### 5.2.2 Raw Data screen

The QuantiFERON-TB Gold Plus Analysis Software uses optical density (OD) values as the basis for all calculations. The user does not need to perform any calculations prior to using the software, simply enter the raw data from the plate reader into the software.

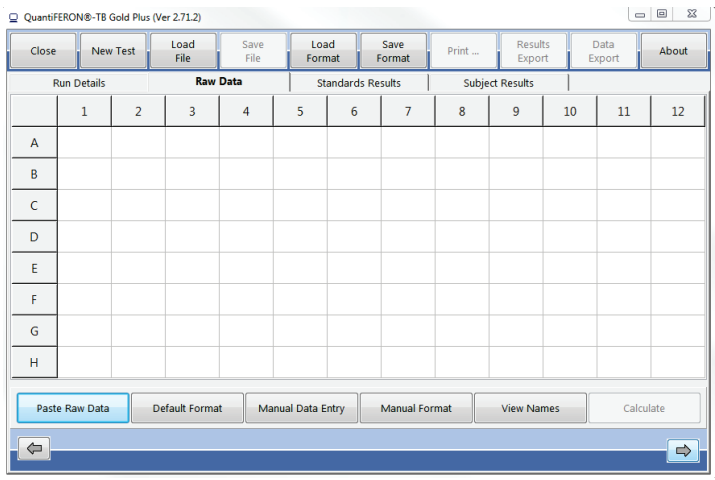

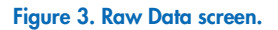

There are two methods of data entry: automatic data entry and manual data entry.

#### Automatic data entry

Copy the raw data (OD values) to be analyzed from the ELISA plate reader program. Some plate reader programs require the data to first be exported into a spreadsheet.

Select Paste Raw Data. The data will be entered into the program's data cells.

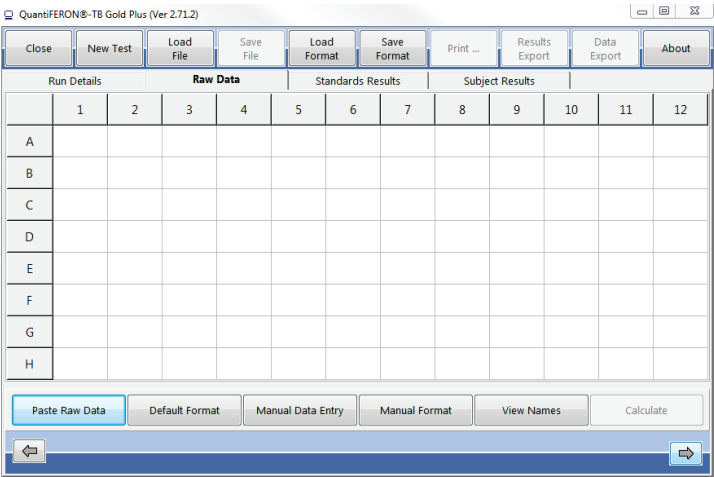

Figure 4. Raw Data screen. 1 = "Paste Raw Data".

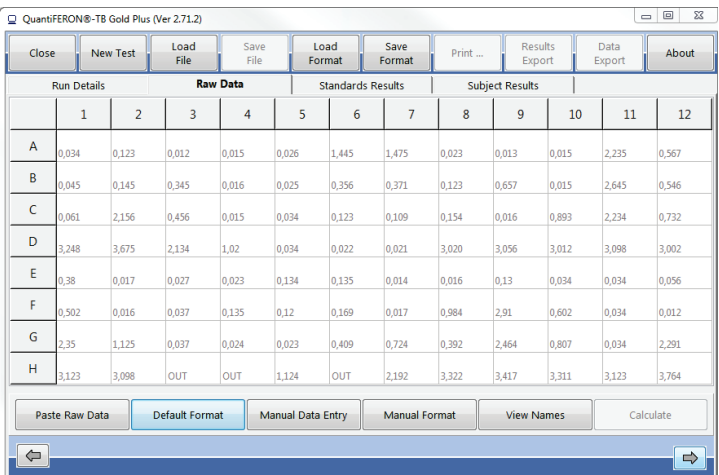

Figure 5. "Raw data" screen after pasting raw data. If a cell is missing data, the cell is denoted "N/S" (no sample) and takes no further part in the analysis. If a cell contains text, such as "\*\*\*", "Out", "OVRFLW", etc.), the software interprets the OD value as being off-scale and the sample is given an OD value of 4.000 units.

Data from plates with less than 12 strips can be analyzed: however, each strip of data pasted must contain eight values (including empty cells, if necessary). Data cells for standards cannot be blank or contain text. If such a situation arises, the analysis software will report this as an Invalid ELISA.

Due to the logarithmic calculations performed by the software, negative OD values cannot be analyzed. Negative OD values are not normally obtained for the QuantiFERON-TB Gold Plus ELISA and may indicate the need to service the plate reader.

#### Manual data entry

Select Manual Data Entry. Click on a cell to enter data manually. To store the value, click Enter. Alternatively, use the ↑ and ↓ arrows or the mouse to navigate to another cell or simply click another cell.

When all data have been entered, click Complete on the "Manual Data Entry" toolbar to proceed.

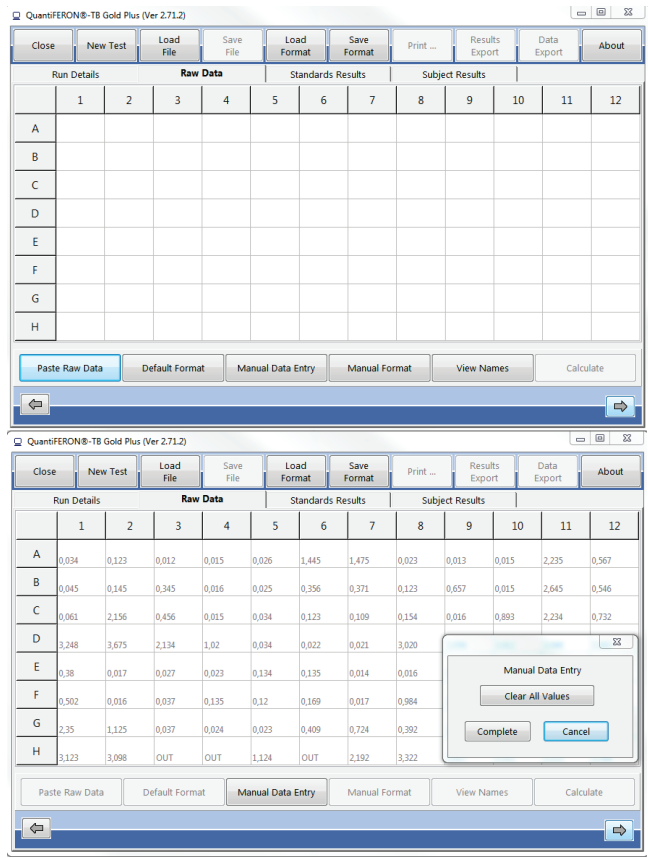

Figure 6. "Raw data" screen during manual data entry. 1 = Click "Complete" to end manual data entry.

Important: It is critical to compare the original raw OD data/format with data on the report, as errors in manual data entry (or copy/paste errors) can cause incorrect report results.

### 5.2.3 Analysis format

Before data can be analyzed, users must apply a format to nominate the cells that contain samples and those that are standards. There are two methods for assigning a format.

#### Default format

Select "Default Format" to automatically assign the relevant QuantiFERON-recommended testing layout to the data. The standards and samples will be set out in the same configuration as outlined in *QuantiFERON-TB Gold Plus ELISA Instructions for Use*.

The format can be applied either before or after data entry. This allows formats to be prepared prior to obtaining the ELISA results. Depending on the number of strips of data entered, the "Default Format" option may or may not be available, due to the location/orientation of samples and standards for each QuantiFERON-TB Gold Plus ELISA method.

|   | Q QuantiFERON®-TB Gold Plus (Ver 2.71.2) |                |                              |             |                           |                                           |                     |                        |                     |                     | U                   | $\Box$<br>53      |
|---|------------------------------------------|----------------|------------------------------|-------------|---------------------------|-------------------------------------------|---------------------|------------------------|---------------------|---------------------|---------------------|-------------------|
|   | Close<br><b>New Test</b>                 |                | Load<br>Save<br>File<br>File |             | Load<br>Format            |                                           | Save<br>Format      | Print                  | Results<br>Export   | Data<br>Export      |                     | About             |
|   | <b>Run Details</b>                       |                | <b>Raw Data</b>              |             | <b>Standards Results</b>  |                                           |                     | <b>Subject Results</b> |                     |                     |                     |                   |
|   | 1                                        | $\overline{2}$ | 3                            | 4           | 5                         | 6                                         | $\overline{7}$      | 8                      | 9                   | 10                  | 11                  | 12                |
| А | 1N                                       | 3N             | 5N                           | <b>7N</b>   | <b>9N</b>                 | <b>S1</b>                                 | S1                  | <b>13N</b>             | <b>15N</b>          | <b>17N</b>          | <b>19N</b>          | <b>21N</b>        |
|   | 0.034                                    | 0.123          | 0.012                        | 0.015       | 0.026                     | 1.445                                     | 1.475               | 0.023                  | 0.013               | 0.015               | 2.235               | 0.567             |
| B | 1TB1                                     | 3TB1           | <b>5TB1</b>                  | <b>7TB1</b> | <b>9TB1</b>               | S <sub>2</sub>                            | S <sub>2</sub>      | 13TB1                  | 15TB1               | 17TB1               | 19TB1               | 21TB1             |
|   | 0.045                                    | 0.145          | 0.345                        | 0.016       | 0.025                     | 0.356                                     | 0.371               | 0.123                  | 0.657               | 0.015               | 2.645               | 0.546             |
| C | 1TB2                                     | <b>3TB2</b>    | <b>5TB2</b>                  | <b>7TB2</b> | <b>9TB2</b>               | S3                                        | S3                  | 13TB2                  | 15TB2               | 17TB2               | 19TB <sub>2</sub>   | 21TB2             |
|   | 0.061                                    | 2.156          | 0.456                        | 0.015       | 0.034                     | 0.123                                     | 0.109               | 0.154                  | 0.016               | 0.893               | 2.234               | 0.732             |
| D | 1M                                       | 3M             | 5M                           | 7M          | <b>9M</b>                 | <b>S4</b>                                 | <b>S4</b>           | 13M                    | <b>15M</b>          | 17 <sub>M</sub>     | 19M                 | 21M               |
|   | 3.248                                    | 3.675          | 2.134                        | 1.020       | 0.034                     | 0.022                                     | 0.021               | 3.020                  | 3.056               | 3.012               | 3.098               | 3.002             |
| E | 2N                                       | <b>AN</b>      | 6N                           | <b>8N</b>   | <b>10N</b>                | <b>11N</b>                                | <b>12N</b>          | <b>14N</b>             | <b>16N</b>          | <b>18N</b>          | <b>20N</b>          | <b>22N</b>        |
|   | 0.380                                    | 0.017          | 0.027                        | 0.023       | 0.134                     | 0.135                                     | 0.014               | 0.016                  | 0.130               | 0.034               | 0.034               | 0.056             |
| F | 2TB1                                     | <b>4TB1</b>    | <b>6TB1</b>                  | <b>8TB1</b> | <b>10TB1</b>              | 11TB1                                     | 12TB1               | 14TB1                  | 16TB1               | <b>18TB1</b>        | <b>20TB1</b>        | 22TB1             |
|   | 0.502                                    | 0.016          | 0.037                        | 0.135       | 0.120                     | 0.169                                     | 0.017               | 0.984                  | 2.910               | 0.602               | 0.034               | 0.012             |
| G | 2TB <sub>2</sub>                         | <b>4TB2</b>    | 6TB <sub>2</sub>             | <b>8TB2</b> | <b>10TB2</b>              | 11TB <sub>2</sub>                         | 12TB <sub>2</sub>   | 14TB2                  | 16TB <sub>2</sub>   | <b>18TB2</b>        | 20TB <sub>2</sub>   | 22TB <sub>2</sub> |
|   | 2.350                                    | 1.125          | 0.037                        | 0.024       | 0.023                     | 0.409                                     | 0.724               | 0.392                  | 2.464               | 0.807               | 0.034               | 2.291             |
| н | 2M<br>3.123                              | AM<br>3.098    | 6M<br>OUT                    | 8M<br>OUT   | <b>10M</b><br>$1.124$ OUT | <b>11M</b>                                | <b>12M</b><br>2.192 | 14M<br>3.322           | <b>16M</b><br>3.417 | <b>18M</b><br>3.311 | <b>20M</b><br>3.123 | 22M<br>3.764      |
|   | <b>Paste Raw Data</b>                    |                | Default Format               |             |                           | <b>Manual Format</b><br>Manual Data Entry |                     |                        | <b>View Names</b>   |                     | Calculate           |                   |
| ⇔ |                                          |                |                              |             |                           |                                           |                     |                        |                     |                     |                     | $\Rightarrow$     |

Figure 7. "Default Format" selection menu.

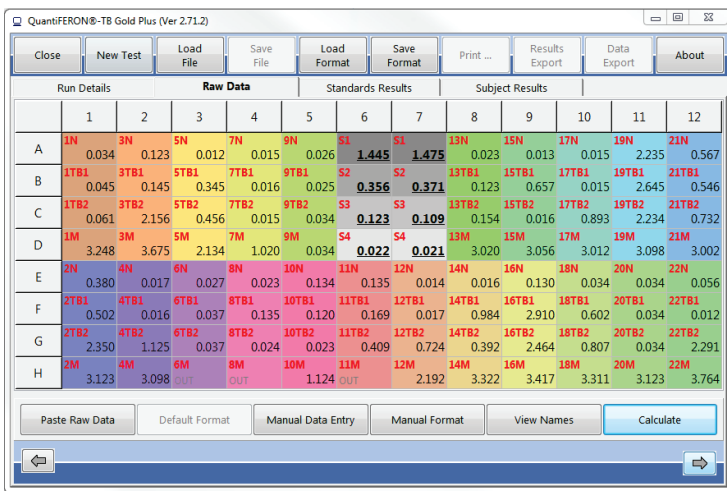

#### Figure 8. "Raw Data" screen after "Default Format" is applied.

Once "Default Format" has been applied, it can be edited by selecting Manual Format and following the instructions outlined below.

#### Manual format

The "Manual Formatting Toolbar" is used to manually assign both standards and subject samples to the data's format. By default, the toolbar opens in "Standards" mode with standards ready to be assigned in a vertical orientation. The settings can be changed by selecting the appropriate radio buttons.

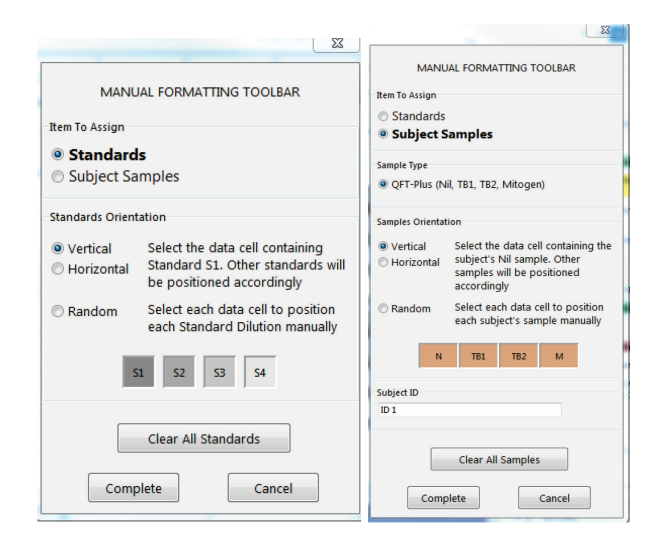

Figure 9. "Manual Formatting Toolbar" in "Standards" mode (left) and "Subject Samples" mode (right).

#### 5.2.4 Standards

Standard S1 is the highest standard, containing 4.0 IU/ml of interferon-gamma (IFN-γ). Standard S4 is the lowest standard, containing 0 IU/ml of IFN-γ.

Once the set of standards, S1 to S4, has been assigned, the toolbar resets, ready to automatically assign another set of standards.

The standard orientation can be adjusted at any time, allowing replicates of standards to have different orientations in the one format.

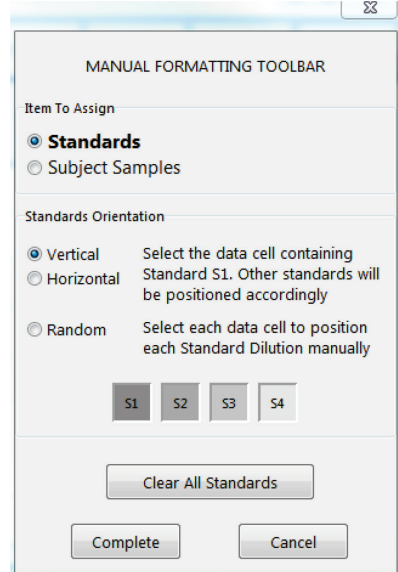

#### Figure 10. "Manual Formatting Toolbar" in "Standards" mode.

To assign a set of standards (S1, S2, S3, S4), within "Standards" mode, select the radio button that corresponds to your choice of either vertical or horizontal standards orientation, then click the cell in the "Raw Data" screen that contains the data for standard S1. The selected cell will be designated as S1, and the other standards will be appropriately positioned in adjacent cells in order.

To assign a set of standards in a random manner, click Random, and then manually position each of the standards S1 to S4, in order, by clicking on the appropriate cells within the "Raw Data" screen.

To delete a single set of standards, right-click the colored block and select Delete Block from the context menu. Alternatively, to delete all standards, click Clear All Standards on the "Manual Formatting Toolbar".

## 5.2.5 Subject (patient) samples

To assign subject samples to the data, click Subject Samples on the "Manual Formatting Toolbar".

To assign subject samples (either vertically or horizontally) select the corresponding radio button in the "Samples Orientation" section, then click the cell that contains the data for the subject's Nil sample. The selected cell will be designated as "Nil", and the other samples will be appropriately positioned in adjacent cells, in order.

To assign subject samples in a random manner, each of the samples must be positioned manually by clicking the appropriate cells.

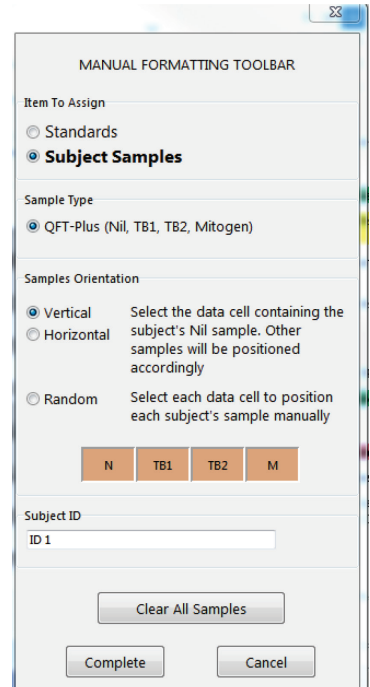

#### Figure 11. "Manual Formatting Toolbar" in "Subject samples" mode.

Prior to assigning a sample to the data, the subject's name/ID can be entered into the Subject ID field on the toolbar. Alternatively, subject naming can be performed according to Raw Data screen: Subject names" on page 20.

To delete a single subject sample, right-click the colored block and select Delete Block from the context menu. Alternatively, to delete all subject samples, select Clear All Samples on the "Manual" Formatting Toolbar".

Once the standards and subject samples have been assigned, click Complete to finish. Upon completing a format, it can be saved as a file and reloaded for analysis of future data, allowing the user to create just a few format files for all of their analysis needs.

See "Saving and loading files" on page 26 for more information.

By default, "Subject Sample" mode opens with Nil, TB1, TB2, and Mitogen samples ready to be assigned in a vertical orientation. Settings can be changed by selecting the appropriate radio (round) buttons.

Once the entire subject sample has been assigned, the toolbar is automatically ready to assign another sample of the same type. Subsequent subject samples are colored differently to assist recognition of individual subjects.

The "Sample Type" and "Sample Orientation" can be adjusted at any time in order to create a format containing a mixture of different QuantiFERON-TB Gold Plus sample layouts.

To delete all standards and subject samples, right-click any colored block and select Clear Format from the context menu.

Non-format information, such as run details and subject (patient) names, is not retained as part of the saved format file. These details are, however, retained as part of all saved result files.

### 5.2.6 Raw Data screen: Subject names

Subject names can be up to 15 characters in length. For this reason, they are not displayed on the "Raw Data" screen. Instead, the stored subject names can be viewed via "View Names".

Subject names can be changed at any stage by left-clicking the colored block for each subject and typing the new name in the "Change Subject ID" dialog box that appears.

To change multiple subject names (IDs), click View Names. If all subject names begins with an identical prefix (e.g., A009), then these characters can be entered into the **ID Prefix** field. Then, left-click each subject's name in the list to add the remainder of the name manually.

To assign subject samples in a random manner, each of the samples must be positioned manually by clicking the appropriate cells.

| ▣<br>$\Sigma$<br>$\equiv$<br>O OuantiFERON®-TB Gold Plus (Ver 2.71.2)                                           |                      |                           |                           |                      |                       |                          |       |                                         |                        |                     |                |                             |                     |
|----------------------------------------------------------------------------------------------------|----------------------|---------------------------|---------------------------|----------------------|-----------------------|--------------------------|-------|-----------------------------------------|------------------------|---------------------|----------------|-----------------------------|---------------------|
| Close                                                                                                    |                      | <b>New Test</b>           | Load<br>File              | Save<br>File         |                       | Load<br>Format           |       | Save<br>Format                          | Print                  | Results<br>Export   |                | Data<br>Export              | About               |
|                                                                                                    | <b>Run Details</b>   |                           | <b>Raw Data</b>           |                      |                       | <b>Standards Results</b> |       |                                         | <b>Subject Results</b> |                     |                |                             |                     |
|                                                                                                    | 1                    | $\overline{2}$            | 3                         | 4                    | 5                     | 6                        |       | 7                                       | $\mathbf{8}$           | 9                   | 10             | 11                          | 12                  |
| A                                                                                                    | <b>1N</b><br>0.034   | <b>3N</b><br>0.123        | 5N<br>0.012               | <b>7N</b><br>0.015   | 9N<br>0.026           | <b>S1</b>                | 1.445 | S1.<br>1.475                            | <b>13N</b><br>0.023    | <b>15N</b><br>0.013 | 17N<br>0.015   | <b>19N</b><br>2.235         | <b>21N</b><br>0.567 |
| B                                                                                                    | <b>1TB1</b><br>0.045 | <b>3TB1</b><br>0.145      | <b>5TB1</b><br>0.345      | <b>7TB1</b><br>0.016 | <b>9TB1</b><br>0.025  | S <sub>2</sub>           | 0.356 | <b>S2</b><br>0.371                      | 13TB1<br>0.123         | 15TB1<br>0.657      | 17TB1<br>0.015 | 19TB1<br>2.645              | 21TB1<br>0.546      |
| C                                                                                                    | 1TB2<br>0.061        | <b>3TB2</b><br>2.156      | <b>5TB2</b><br>0.456      | <b>7TB2</b><br>0.015 | <b>9TB2</b><br>0.034  | S <sub>3</sub>           | 0.123 | S3<br>0.109                             | 13TB2<br>0.154         | 15TB2<br>0.016      | 17TB2<br>0.893 | 19TB <sub>2</sub><br>2.234  | 21TB2<br>0.732      |
| D                                                                                                    | 1M<br>3.248          | 3M<br>3.675               | 5M<br>2.134               | <b>7M</b><br>1.020   | <b>9M</b><br>0.034    | <b>S4</b>                | 0.022 | <b>S4</b><br>0.021                      | 13M<br>3.020           | <b>15M</b><br>3.056 | 17M<br>3.012   | <b>19M</b><br>3.098         | <b>21M</b><br>3.002 |
| E                                                                                                    | <b>2N</b><br>0.380   | AN <sub></sub><br>0.017   | 6N<br>0.027               | <b>BN</b><br>0.023   | <b>10N</b><br>0.134   | <b>11N</b><br>0.1        |       | $12M$ $14M$<br><b>Change Subject ID</b> |                        | <b>16N</b>          | <b>10M</b>     | <b>20ML</b><br>  窓<br>1,034 | <b>22N</b><br>0.056 |
| F                                                                                                    | <b>2TB1</b><br>0.502 | <b>4TB1</b><br>0.016      | <b>6TB1</b><br>0.037      | <b>8TB1</b><br>0.135 | <b>10TB1</b><br>0.120 | 11TB1<br>0.1             |       |                                         | Subject ID: ID 7       |                     |                | 1.034                       | 22TB1<br>0.012      |
| G                                                                                                    | 2TB2<br>2.350        | 4TB <sub>2</sub><br>1.125 | 6TB <sub>2</sub><br>0.037 | <b>8TB2</b><br>0.024 | 10TB2<br>0.023        | 11TB2<br>0.4             |       | $\mathcal{L}$ ok                        |                        |                     | X Cancel       | 1.034                       | 22TB2<br>2.291      |
| н                                                                                                    | <b>2M</b><br>3.123   | 4M<br>3.098 OUT           | 6M                        | 8M<br>OUT            | <b>10M</b>            | <b>11M</b><br>1.124 OUT  |       | 2.192                                   | 3.322                  | 3.417               | 3.311          | 3.123                       | <b>22M</b><br>3.764 |
| Default Format<br>Manual Data Entry<br><b>Manual Format</b><br><b>View Names</b><br>Calculate<br>Paste Raw Data |                      |                           |                           |                      |                       |                          |       |                                         |                        |                     |                |                             |                     |
|                                                                                                    |                      |                           |                           |                      |                       |                          |       |                                         |                        |                     |                |                             | $\Rightarrow$       |

Figure 12. Renaming subject samples using "View Names".

Once the format has been generated, click Calculate. The standard curve for the assay will be automatically analyzed, and the "Standards Results" screen will be displayed. For the "Calculate" function to be enabled, at least two blocks of Standards and one Subject Samples block must be assigned.

### 5.2.7 Standard Results screen: Quality control of standard curve

The accuracy of test results is dependent on the accuracy of the standard curve. The software automatically performs quality control (QC) analysis of the standard curve prior to interpreting test sample results.

The "Standards Results" screen provides information that is directly related to the acceptance criteria of the ELISA:

- Mean of the replicate standards
- Coefficient of variation (%CV) of the replicate standards
- Correlation coefficient of OD values and known IFN-γ concentrations (Conc)

The results of the QC acceptance criteria for the Standard Curve are shown as PASS or FAIL. For further details of the acceptance criteria, see the *QuantiFERON-TB Gold Plus ELISA Instructions for Use*.

The following information is also displayed:

- A graph of the Standard Curve, including linear regression line
- Intercept and slope of the linear regression

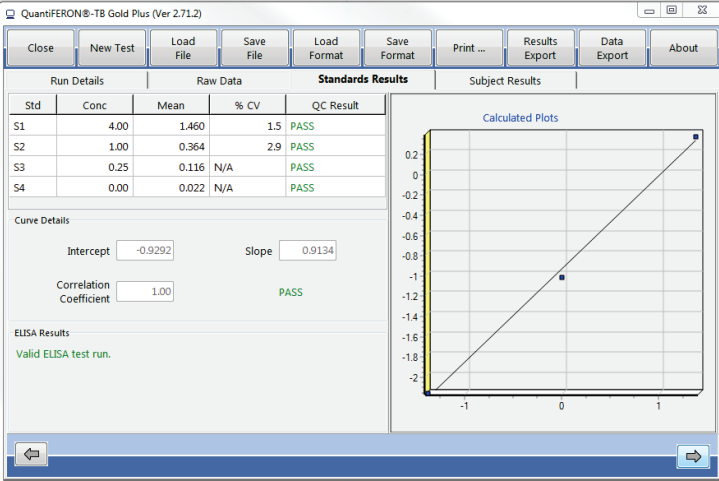

Figure 13. "Standards Results" screen.

A statement indicating whether the ELISA is "Valid" or "Invalid", based on the QC criteria, is provided in the "ELISA Results" section (bottom left corner of the screen). This statement is also displayed on all printed and PDF reports.

If any of the QC criteria are not met, the ELISA test run is "Invalid" and MUST be repeated.

In the event that the Mean value of the zero standard (zero IFN-γ) is greater than 0.150 OD units, a statement is displayed suggesting that ELISA plate washing procedures be investigated. This statement is also displayed on all printed and PDF reports.

Select the "Subject Results" tab to proceed to the next screen.

### 5.2.8 Standard curve

The standard curve is used to calculate a value (IU/ml of IFN-γ) for each patient's samples. The software multiplies the value of the plasma sample calculated from the standard curve by the dilution factor assigned at the sample formatting step; based on these values, the result (concentration of IFN-γ) for each patient is reported.

| Close              | <b>New Test</b> | Load<br>File    | Save<br>File | Load<br>Format  | Save<br>Format           |                | Print                  | <b>Results</b><br>Export | Data<br>Export       | About |  |
|--------------------|-----------------|-----------------|--------------|-----------------|--------------------------|----------------|------------------------|--------------------------|----------------------|-------|--|
| <b>Run Details</b> |                 | <b>Raw Data</b> |              |                 | <b>Standards Results</b> |                | <b>Subject Results</b> |                          |                      |       |  |
| Subject ID         |                 | Nil             | TB1          | T <sub>B2</sub> | Mitogen                  | $TR1 -$<br>Nil | $TB2-$<br>Nil          | Mitogen-<br>Nil          | Result               |       |  |
| ID <sub>7</sub>    |                 | 0.03            | 0.03         | 0.03            | 2.83                     |                | 0.00                   | 2.80                     | <b>NEGATIVE</b>      |       |  |
| ID.8               |                 | 0.04            | 0.31         | 0.05            | >10#                     | 0.27           |                        | 0.01 > 10                | <b>NEGATIVE</b>      |       |  |
| ID <sub>9</sub>    |                 | 0.05            | 0.05         | 0.07            | 0.07                     | 0.00           | 0.02                   | 0.02                     | <b>INDETERMINATE</b> |       |  |
| ID 10              |                 | 0.31            | 0.27         | 0.04            | 3.14                     | $-0.04$        | $-0.27$                | 2.83                     | <b>NEGATIVE</b>      |       |  |
| $ID$ 11            |                 | 0.31            | 0.39         | 1.04            | >10#                     | 0.08           |                        | 0.73 > 10                | <b>POSITIVE</b>      |       |  |
| ID <sub>12</sub>   |                 | 0.03            | 0.03         | 1.94            | 6.53                     | 0.00           | 1.91                   | 6.50                     | <b>POSITIVE</b>      |       |  |
| ID <sub>13</sub>   |                 | 0.04            | 0.28         | 0.36            | 9.27                     | 0.24           | 0.32                   | 9.23                     | <b>NEGATIVE</b>      |       |  |
| ID <sub>14</sub>   |                 | 0.03            | 2.72         | 0.99            | >10                      | 2.69           | 0.96                   | >10                      | <b>POSITIVE</b>      |       |  |
| ID 15              |                 | 0.02            | 1.75         | 0.03            | 9.40                     | 1.73           | 0.01                   | 9.38                     | <b>POSITIVE</b>      |       |  |
| ID 16              |                 | 0.30            | 8.91         | 7.42            | >10                      | 8.61           | 7.12                   | >10                      | <b>POSITIVE</b>      |       |  |
| <b>ID 17</b>       |                 | 0.03            | 0.03         | 2.44            | 9.25                     | 0.00           | 2.41                   | 9.22                     | <b>POSITIVE</b>      |       |  |
| <b>ID 18</b>       |                 | 0.07            | 1.59         | 2.19            | >10                      | 1.52           | 2.12                   | >10                      | <b>POSITIVE</b>      |       |  |
| ID 19              |                 | 6.67            | 8.02         | 6.67            | 9.54                     | 1.35           | 0.00                   | 2.87                     | <b>NEGATIVE</b>      |       |  |

Figure 14. "Subject Results" screen.  $\P =$  Sample result is outside the linear range of the assay.

In the unlikely event that a patient's result is reported as positive and their Mitogen minus Nil result is less than 0.5 IU/ml, the software will flag the result as a possible sample mix-up using the "\*" symbol. This warning helps to limit the possibility of a false-positive result due to a mix-up of the TB antigen and Mitogen samples.

The result "Data Missing" is reported if any of a patient's plasma samples display the value N/S (No Sample).

Samples that have results beyond the linear range of the assay are reported as ">10 IU/ml" and are flagged using the "¶" or "#" symbols. "¶" indicates that the result is outside the linear range of the assay. "#" indicates that a value outside the plate reader range was used to determine the result — non-numerical characters include "OUT" or "\*\*\*". In the case of non-numerical entries, an OD of 4.000 is used to calculate the IU/ml result.

For further information regarding the calculation of QuantiFERON-TB Gold Plus ELISA results, see the *QuantiFERON-TB Gold Plus (QFT-Plus) ELISA Instructions for Use*.

## 5.3 Data export

If needed, the user can export results and/or data via Windows Clipboard or structured text file to external spreadsheet applications, such as Microsoft® Excel® software.

To export results, perform these steps:

- 1. Click the Results Export tab.
- 2. The Export Type dialog box appears.
- 3. Select your preferred export type and click OK.
	- **Export to Clipboard**: This is the default option. If this option is selected, the Results Copied to Windows Clipboard dialog box appears. Click OK. The data can then be pasted into a spreadsheet.
	- **Export to File**: If this option is selected, another dialog box appears enabling you to save the results as a file on your computer. Click Save to proceed. The data is then saved as a .txt file.

Similarly, the Data Export tab provides you the option of exporting the assay details, raw data and QC results to either the Windows Clipboard or a text file. The process for exporting data using "Data Export" is the same as that described above for "Results Export".

Note: The optional step of exporting data is not required to obtain QuantiFERON-TB Gold Plus results. It may be employed by the user for pooling and trending data. Take care when pasting data into spreadsheet programs, due to the possibility of the spreadsheet's default formatting affecting the presentation of the data.

## 5.4 Reports

The Print tab displays a print screen that is divided into two sections. The upper section displays the various printing options available, while the lower section displays a summary report of the ELISA details and results.

Important: It is critical to compare the original raw OD data/format with data on the report, as errors in manual data entry or copy/paste errors can cause incorrect report results.

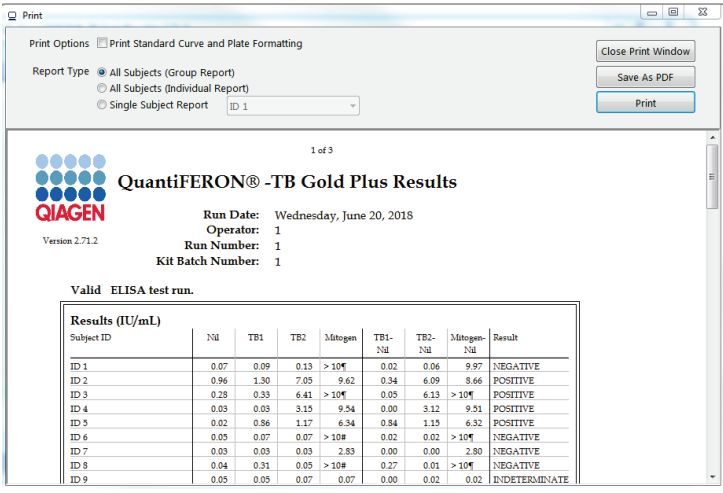

#### Figure 15. Summary report.

- Select one of the following options in the Report Type list to print a particular report:
	- All Subjects (Group Report): This option prints the results for all subjects on one page. The Raw OD values used to generate the Standard Curve are highlighted (bold and underlined) in this report.
	- All Subjects (Individual Report): This option prints the results for each subject on a separate page.
	- $\circ$  Single Subject Report: This option prints the results for one subject, as selected from the drop-down box.
- To generate an additional report page that includes the plate layout and standard curve, check the Print Standard Curve and Plate Formatting box.
- $\bullet$  To close the printing screen and return to the main window, click Close Print Window.
- Alternatively, reports can be saved as PDF files by clicking Save As PDF. For more information, see "Saving and loading files", page 26.

• After the desired type of summary report is selected, click Print to print the report to the computer's default printer.

The upper range of the QuantiFERON-TB Gold Plus Assay is 10 IU/ml. Therefore, samples determined to have an IFN-γ concentration greater than this range are reported as >10 IU/ml.

Although values above 10 IU/ml are reported as >10 IU/ml, the calculations for subtracting the Nil control value are based on the original value. Therefore, it is possible for a patient's TB1, TB2 or Mitogen value to be reported as ">10 IU/ml", yet their "minus Nil" value be less than 10 IU/ml.

## 5.5 Saving and loading files

### 5.5.1 Saving files

Upon opening the QFT-Plus Analysis Software for the first time, the software creates the folder path My Documents\QuantiFERON or Documents\QuantiFERON depending on your Windows operating system. By default, all files are saved to subfolders within this folder, and are given default file names (Table 3).

#### Table 3. File names and extensions

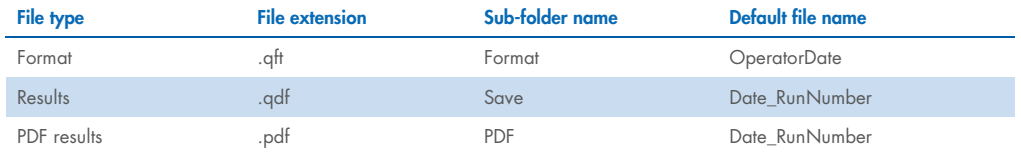

#### File types and description

**• Format files:** Select **Save Format** to save a completed format to file, which can be reloaded for use with future analysis.

Note: "Run Details" information is not retained within a saved format file.

• Results files: Select Save File to save a copy of the results to file, which can be reloaded for further analysis.

Note: Run Details information is retained within a saved result file.

• PDF files: Select Save As PDF to save the results report in PDF format, for electronic viewing by others. It is recommended that PDF files be used for record-keeping purposes.

Note: PDF files contain all of the information available in the printed report.

Note: The data and result files as well as the reports are not protected, and information can be inadvertently altered. Ensure that enough space is available on the storage media.

#### 5.5.2 Loading files

- **•** Format files can be reloaded within the QFT-Plus Analysis Software by selecting Load Format.
- Results can be reloaded by selecting Load File at any time.
- After reloading a results file, click Calculate to regenerate results. Note: Ensure that the loaded files originate from a trusted source and are free of malware and viruses.

## 5.6 End of analysis

- The software enables the user to work on one run at a time (single session mode).
- Using the "New Test" function, the user can work on a second run without having to restart the software.
- Click New Test to clear all entered information. This enables the new assay data to be analyzed.
- Click Close to close the program.

For convenience, the information previously entered into the Run Date, Kit Batch Details, and Operator fields on the "Run Details" screen is retained as default until the software is closed. These details can be modified as required.

## 6 Troubleshooting

This section provides information about what to do if an error occurs when using the QuantiFERON-TB Gold Plus Analysis Software.

If further assistance is required, contact QIAGEN Technical Services using the contact information below:

#### Website: support.qiagen.com

When contacting QIAGEN Technical Services about an error with the QuantiFERON-TB Gold Plus Analysis Software, note the steps leading up to the error and any information appearing in any dialog boxes. This information will help the QIAGEN Technical Services solve the problem.

When contacting QIAGEN Technical Services about errors, please have the following information ready:

- QuantiFERON-TB Gold Plus version
- Timepoint when the error occurred for the first time
- Frequency of error occurrence (i.e., intermittent or persistent error)
- Detailed description of the error situation
- Photo of the error, if possible
- Copy of log files

This information will help you and your QIAGEN Technical Service Specialist to deal most efficiently with your issue.

Note: Information about the latest software and protocol versions can be found at www.qiagen.com. In some cases, updates may be available for addressing specific problems.

## 7 Appendix A – Frequently Asked Questions

## Q. Why do I need to use the QuantiFERON-TB Gold Plus Analysis Software? Can I use my own spreadsheet to calculate results instead?

A. You can use your own spreadsheet to calculate QuantiFERON-TB Gold Plus test results. However, the calculations required to obtain the correct IFN-γ values are logarithm based. Therefore, it is essential that you follow the instructions in the "Calculations and Test Interpretation" section of the *QuantiFERON-TB Gold Plus (QFT-Plus) ELISA Instructions for Use*.

The QuantiFERON-TB Gold Plus Analysis Software has already been validated to ensure that the quality control checks – and the results obtained – are accurate and reproducible. The QuantiFERON-TB Gold Plus Analysis Software also has the added flexibility of simple one-click formatting of standards and samples, allowing for the format to be easily updated as changes to your ELISA test layout arise.

## Q. When a newer version of the software is available, should I uninstall the old version of the QuantiFERON-TB Gold Plus Analysis Software? How do I do this?

A. Yes, you should always uninstall obsolete versions of the software before installing the new software. The new version of the QFT-Plus software may contain changes to the test criteria; therefore, it is essential that only the current version of the software be available for use.

To uninstall the old software, simply locate the default QuantiFERON folder in the Start Menu (Start >QuantiFERON) and select Uninstall.

Alternatively, locate and remove the software using Start > Control Panel > Add/Remove Programs.

## Q. I would like to contact QIAGEN to discuss my data/results/technique. What information should I provide in order to obtain a prompt reply?

A. It is best to provide the QuantiFERON-TB Gold Plus Analysis Software results file (\*.qdf) which by default is located in the folder My Documents\QuantiFERON\Save. It is best to provide a detailed outline of your enquiry, kit lot number, and any other information you feel is relevant.

Q. Why can't data cells for standards be blank or contain text?

A. Because the standard curve is used to derive QuantiFERON-TB Gold Plus ELISA results, blank values or text may reduce the quality of the standard curve.

## Q. When I open the QuantiFERON-TB Gold Plus Analysis Software, some of the text appears to be missing, as though it is covered by other text. What is the problem?

A. The computer's Display Settings may be incorrectly setup for the software. Make sure that the Display settings are set to "Default".

## 8 Ordering Information

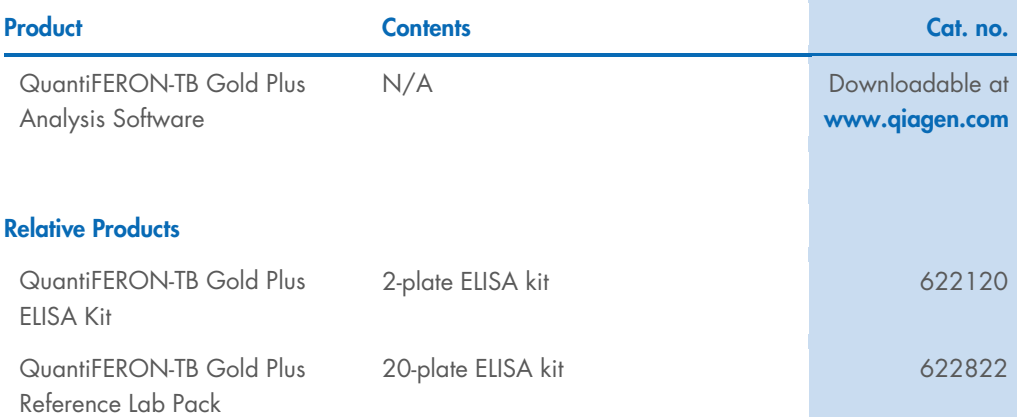

For up-to-date licensing and product-specific disclaimers, see the respective QIAGEN kit handbook or user manual. QIAGEN kit handbooks and user manuals are available at www.qiagen.com or can be requested from QIAGEN Technical Services or your local distributor.

## 9 Document Revision History

**Date Changes Changes** Changes and the control of the control of the control of the control of the control of the control of the control of the control of the control of the control of the control of the control of the con

R1, February 2021 Initial release

This page intentionally left blank

This page intentionally left blank

#### Limited License Agreement for QuantiFERON-TB Gold Plus Analysis Soft

Use of this product signifies the agreement of any purchaser or user of the product to the following terms:

- The product may be used solely in accordance with the protocols provided with the product and this Instructions for Use and only. QIAGEN grants no license under any of its intellectual property to use or incorporate the en
- 2. Other than expressly stated licenses, QIAGEN makes no warranty that this kit and/or its use(s) do not infringe the rights of third-parties.
- 3. This kit and its components are licensed for one-time use and may not be reused, refurbished, or resold.
- 4. QIAGEN specifically disclaims any other licenses, expressed or implied other than those expressly stated.
- 5. The purchaser and user of the kit agree not to take or permit anyone else to take any steps that could lead to or tacilitate any acts prohibited above. QIAGEN may enforce the prohibitions of this Limited License Agreeme

#### For updated license terms, see www.qiagen.com

Trademarks: QIAGEN®, Sample to Insight®, (QIAGEN Group); QuantiFERON®. Registered names, trademarks, etc. used in this document, even when not specifically marked as<br>such, are not to be considered unprotected by law.

1088113 L1088113 02/2021 © 2021 QIAGEN, all rights reserved.

Ordering www.qiagen.com/contact | Technical Support support.qiagen.com | Website www.qiagen.com